# <span id="page-0-0"></span>Cloud9 Quick Start Guide for CRG

## **Contents**

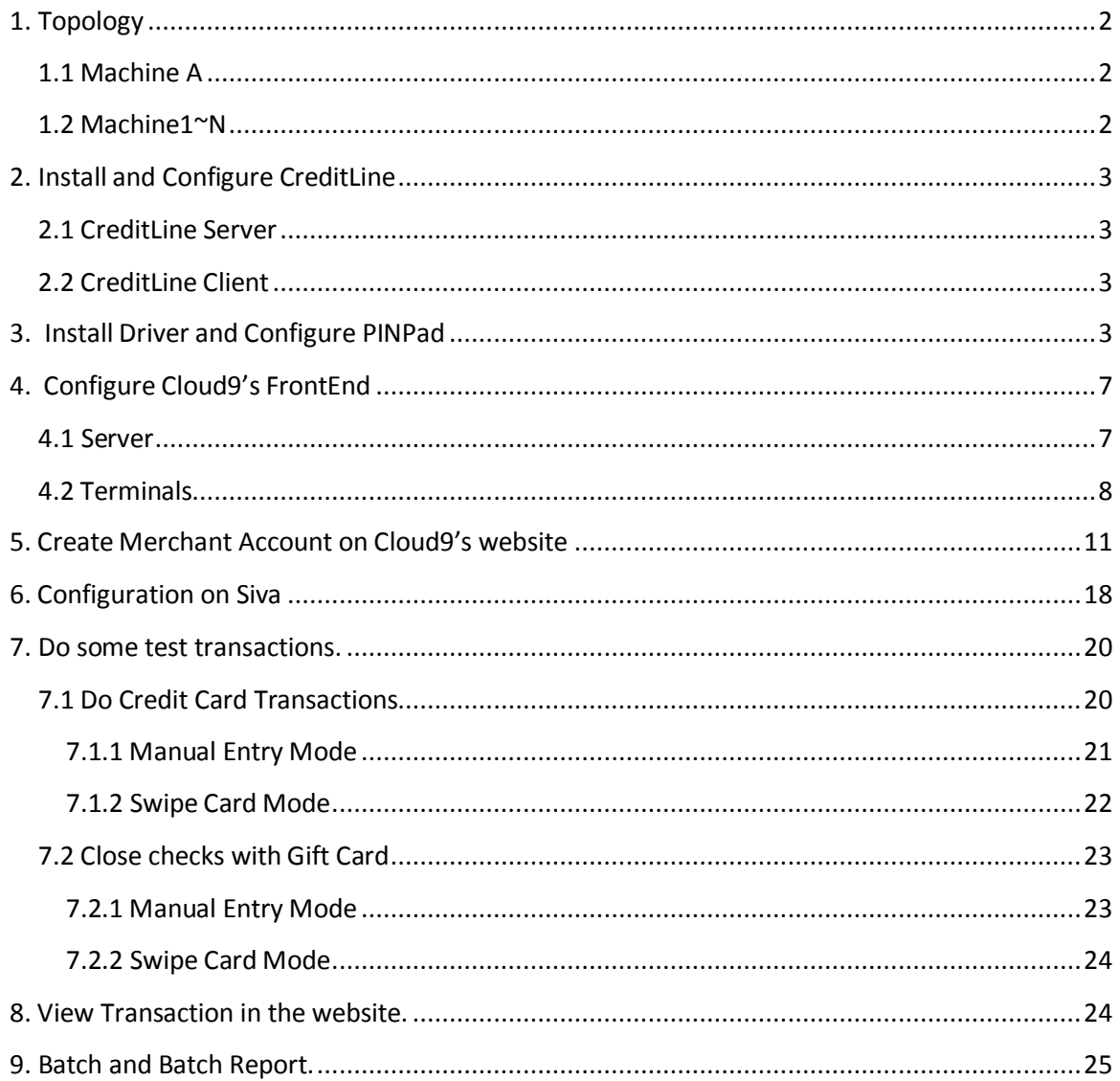

## <span id="page-1-0"></span>**1. Topology**

This is the topology of the environment.

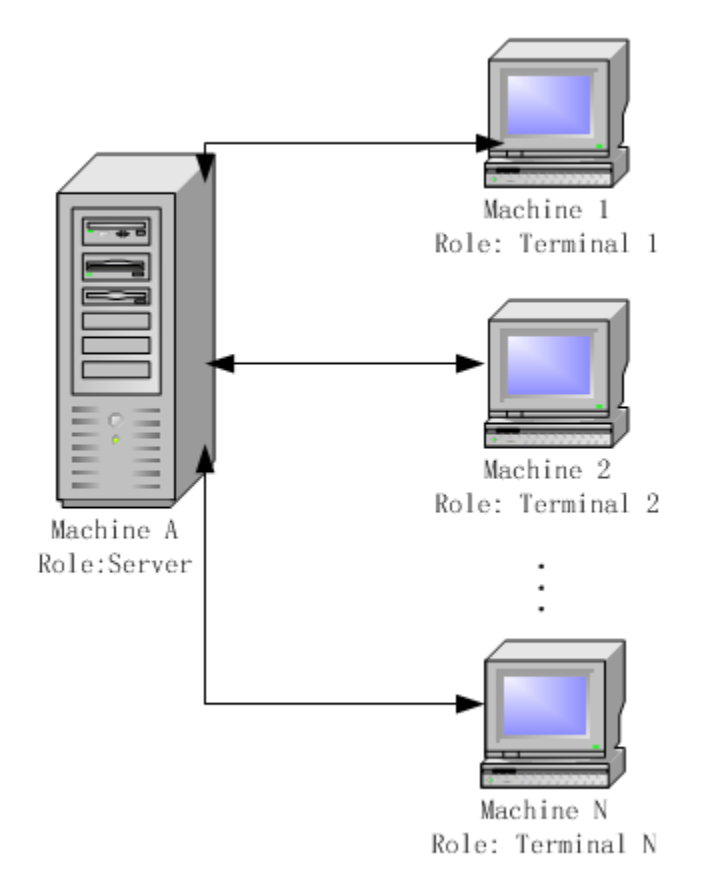

### <span id="page-1-1"></span>**1.1 Machine A**

This machine's role is CreditLine and Siva's Server, the following software should be deployed to this computer:

- 1) Siva's Server
- 2) CreditLine's Server
- 3) Cloud9's FrontEnd

### <span id="page-1-2"></span>**1.2 Machine1~N**

These machines' role is CreditLine and Siva's Terminal, the following software should be deployed to these computers:

- 1) Siva's Client
- 2) CreditLine's Client
- 3) Cloud9's FrontEnd

## <span id="page-2-0"></span>**2. Install and Configure CreditLine**

### <span id="page-2-1"></span>**2.1 CreditLine Server**

1) Log in **Machine A** in the [topology](#page-0-0) above.

2) Download and install<http://www.911software.com/files/CreditLine4.1.3Build1186.5SP3.exe>

3) Modify the CreditHttpServer.ini under "…\911\BIN", enable the switch "HttpMode=1" and set HttpServerPort to an unused one.

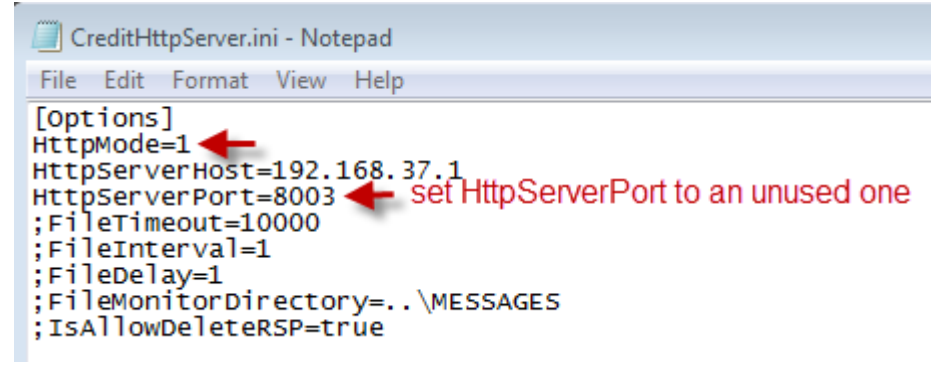

4) Restart CCV\_SERVER.EXE to make the setting in last step become effective.

### <span id="page-2-2"></span>**2.2 CreditLine Client**

1) Log in **Terminal 1/2/…/N** in th[e topology](#page-0-0) above.

2) Download and install

<http://www.911software.com/files/CreditLineClient4.1.3Build1186.5SP3.exe>

3) Modify the CLCHttpCfg.ini under "…\911\api", enable the switch with "HttpMode=1", Set the value of Host= server machine's IP, set the value of Port= server's HttpServerPort.

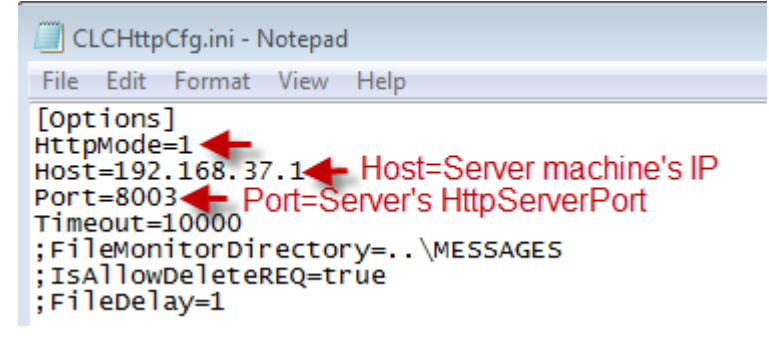

### <span id="page-2-3"></span>**3. Install Driver and Configure PINPad**

1) Log in **Terminal 1/2/…/N** in th[e topology](#page-0-0) above.

2) Download

[http://www.911software.com/files/Cloud9/Pinpad%20Driver/68551\\_VeriFoneUSBUARTDriver\\_](http://www.911software.com/files/Cloud9/Pinpad%20Driver/68551_VeriFoneUSBUARTDriver_Vx_1.0.0.37_Build2.zip) [Vx\\_1.0.0.37\\_Build2.zip](http://www.911software.com/files/Cloud9/Pinpad%20Driver/68551_VeriFoneUSBUARTDriver_Vx_1.0.0.37_Build2.zip) 

3) Run "... \68551\_VeriFoneUSBUARTDriver\_Vx\_1.0.0.37\_Build2(driver for VX820)\setup.exe".

4) Choose "I accept the agreement" then click Next.

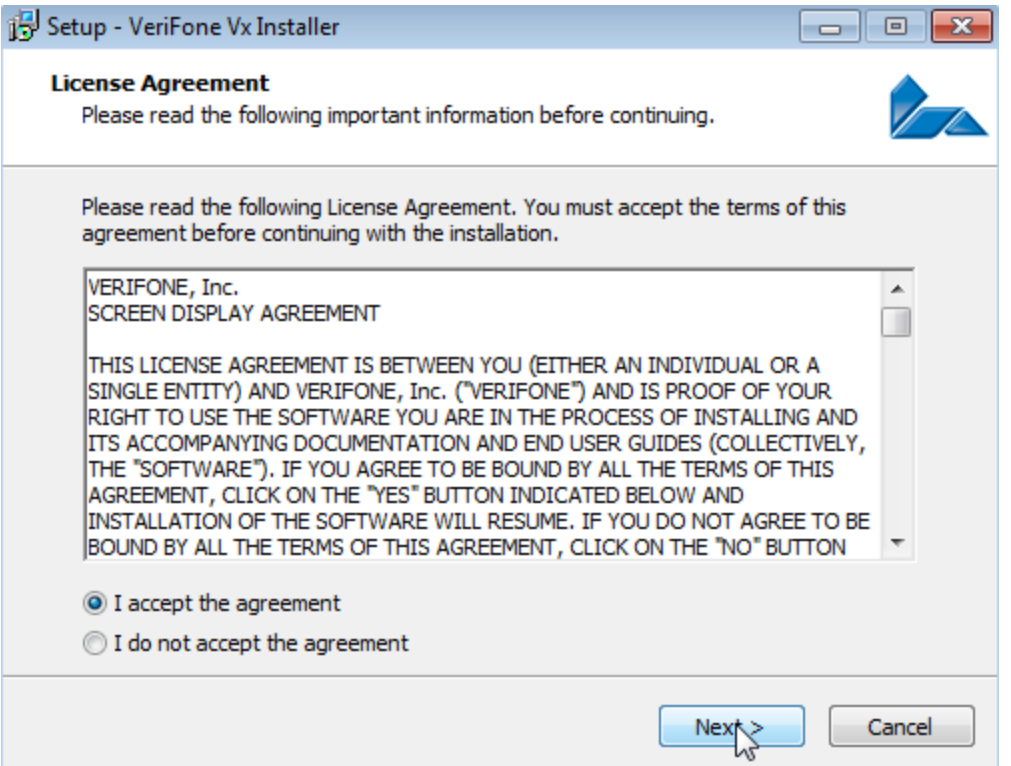

5) If the Driver installation finished, Insert the PINPad(VeriFone VX 820) into USB interface.

6) When the screen appears "XPI V8.32A" message, press the button "8" and "<-" at the same time.

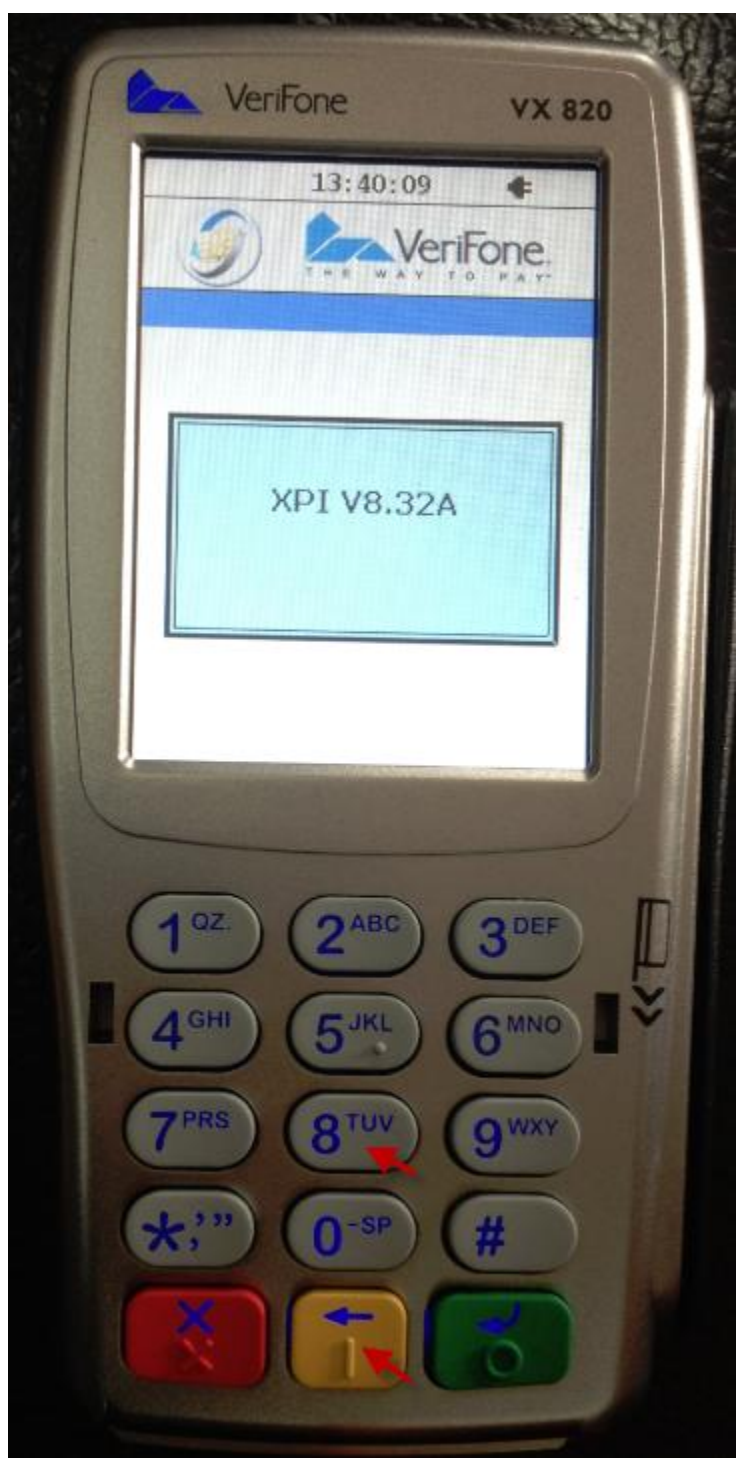

7) Click USB button.

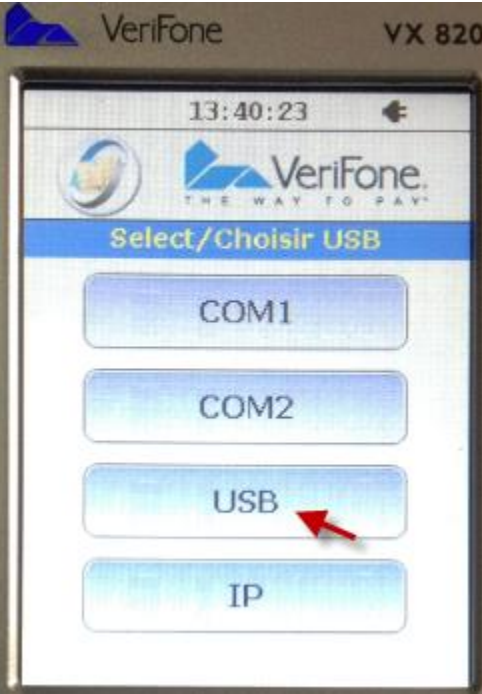

### 8) Click ON button.

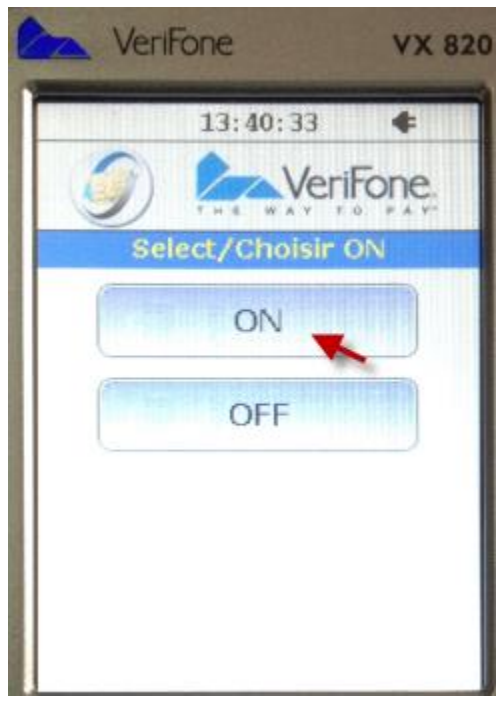

9) If the configuration finished, you can see the "WELCOME" message.

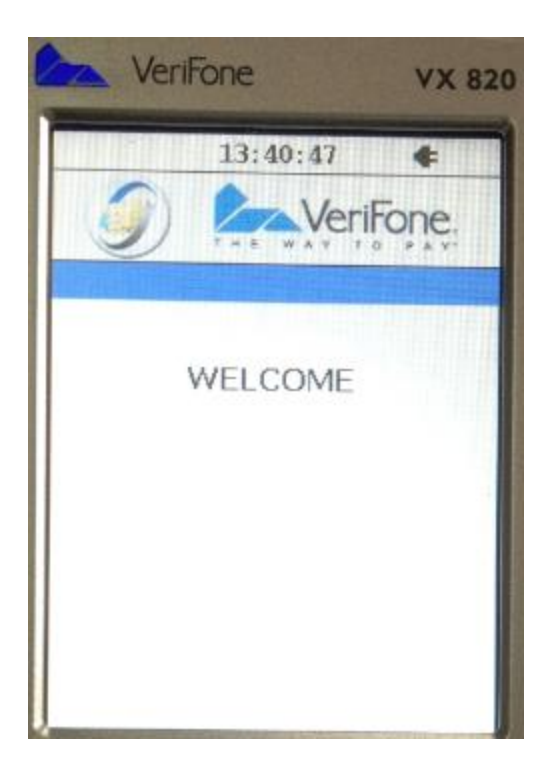

## <span id="page-6-0"></span>**4. Configure Cloud9's FrontEnd**

### <span id="page-6-1"></span>**4.1 Server**

1) Log in **Machine A** in the **topology** above.

2) Download and extract latest FrontEnd[: http://www.911software.com/files/Cloud9/FrontEnd/](http://www.911software.com/files/Cloud9/FrontEnd/)

3) Open file "…\FrontEnd\conf\com.jijesoft.gateway.frontend.ini".

Change "911CreditLinePath" to CreditLine Server'[s installation path.](#page-2-1)

Then save the file.

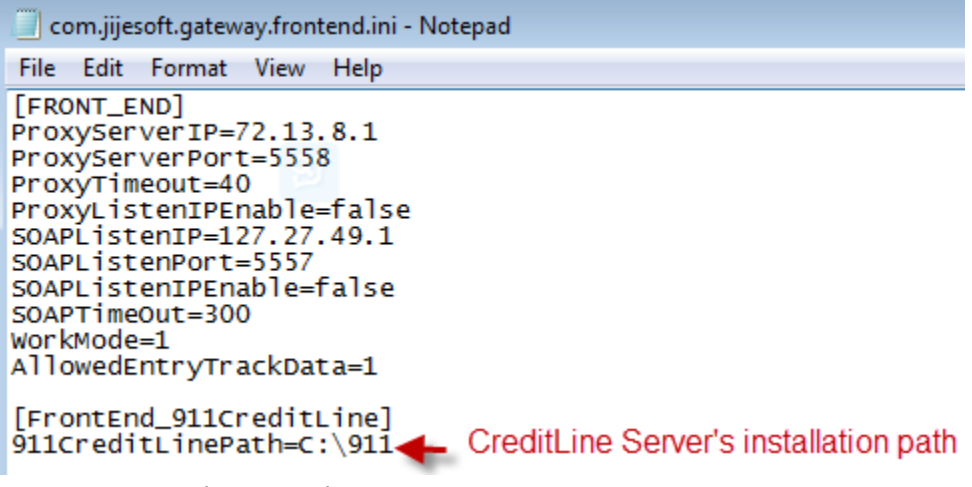

4) Double click "…\FrontEnd\FrontEnd.exe" to start the FrontEnd.

### <span id="page-7-0"></span>**4.2 Terminals**

1) Log in **Terminal 1/2/…/N** in th[e topology](#page-0-0) above.

2) Download and extract latest FrontEnd[: http://www.911software.com/files/Cloud9/FrontEnd/](http://www.911software.com/files/Cloud9/FrontEnd/)

3) Open file "…\FrontEnd\conf\com.jijesoft.gateway.frontend.ini".

Change "SOAPListenIP" to the local host's IP Address.

Change "911CreditLinePath" to CreditLine Client'[s installation path.](#page-2-2)

Then save the file.

ш

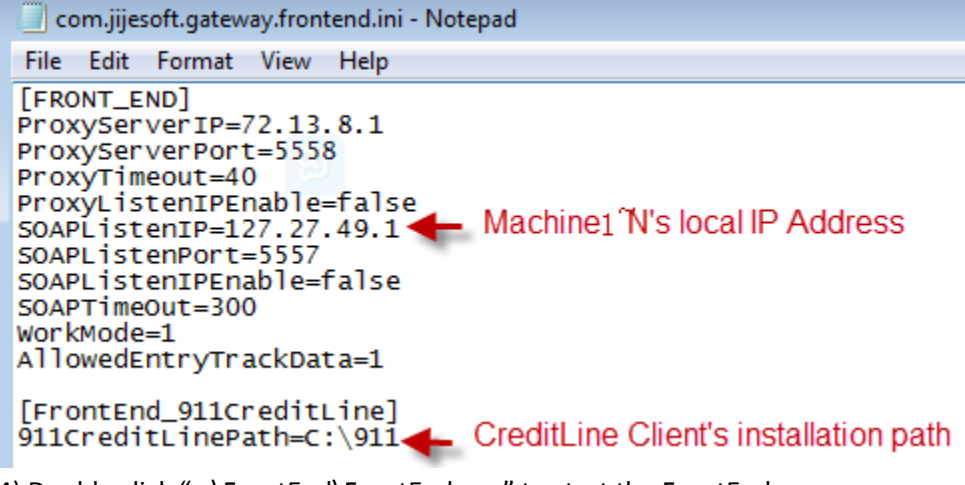

4) Double click "…\FrontEnd\FrontEnd.exe" to start the FrontEnd.

5) Click "Cloud9 FrontEnd->Settings->PINPad Configuration"

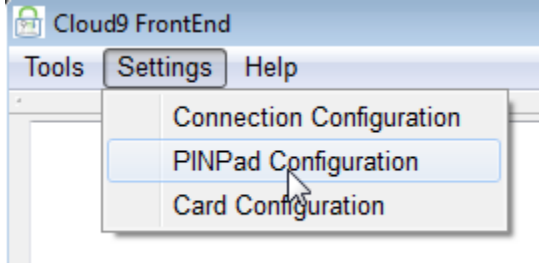

6) Choose "VeriFone-VX820" in the PINPad Type list.

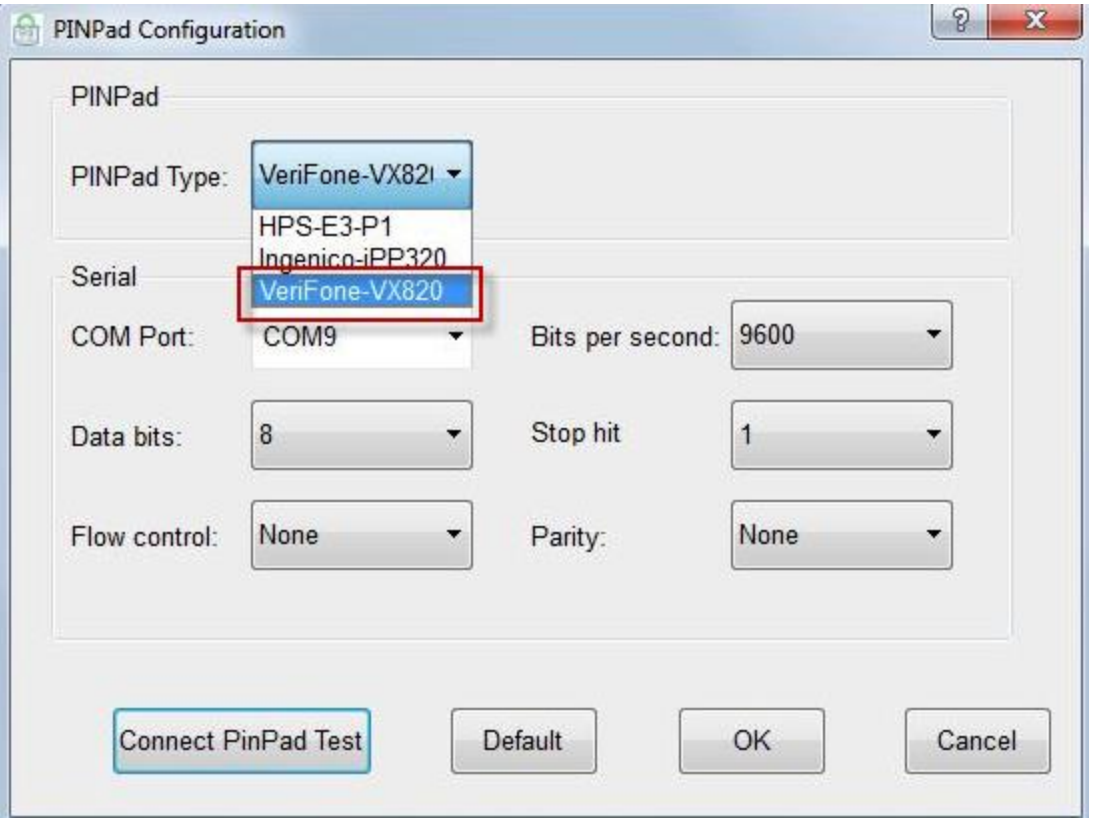

7) Configure the following parameters according to Device Manager.

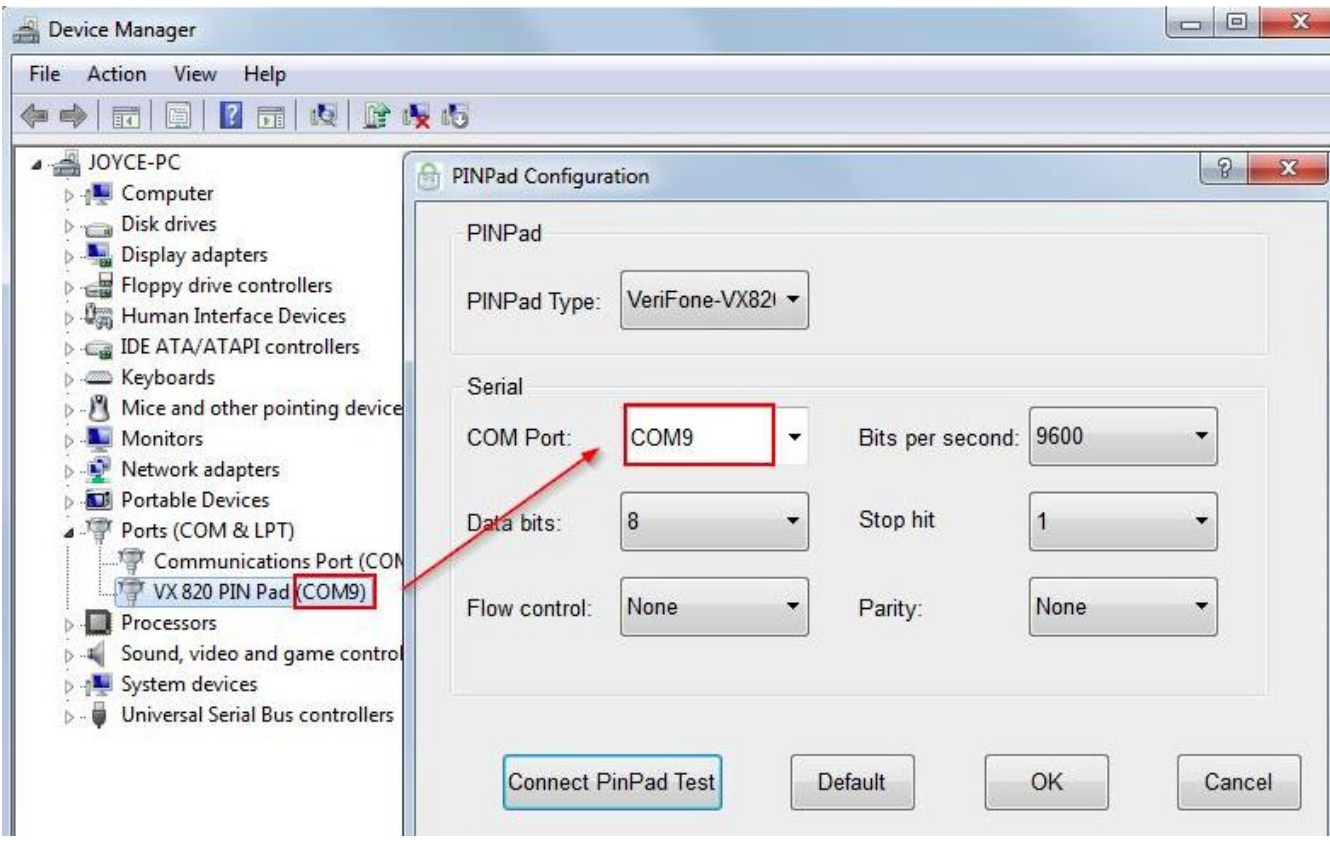

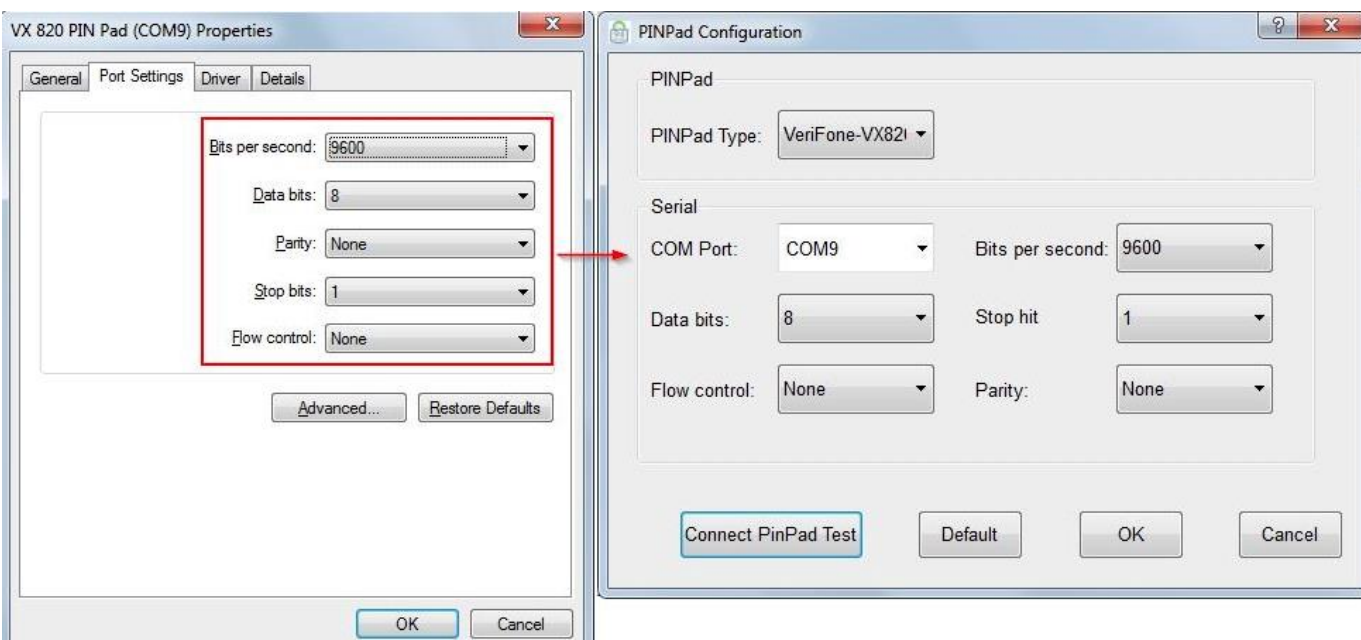

You can click the "Connect PinPad Test" button to check the setting, if the setting is correct there will be message "Connect PinPad Successfully" popup.

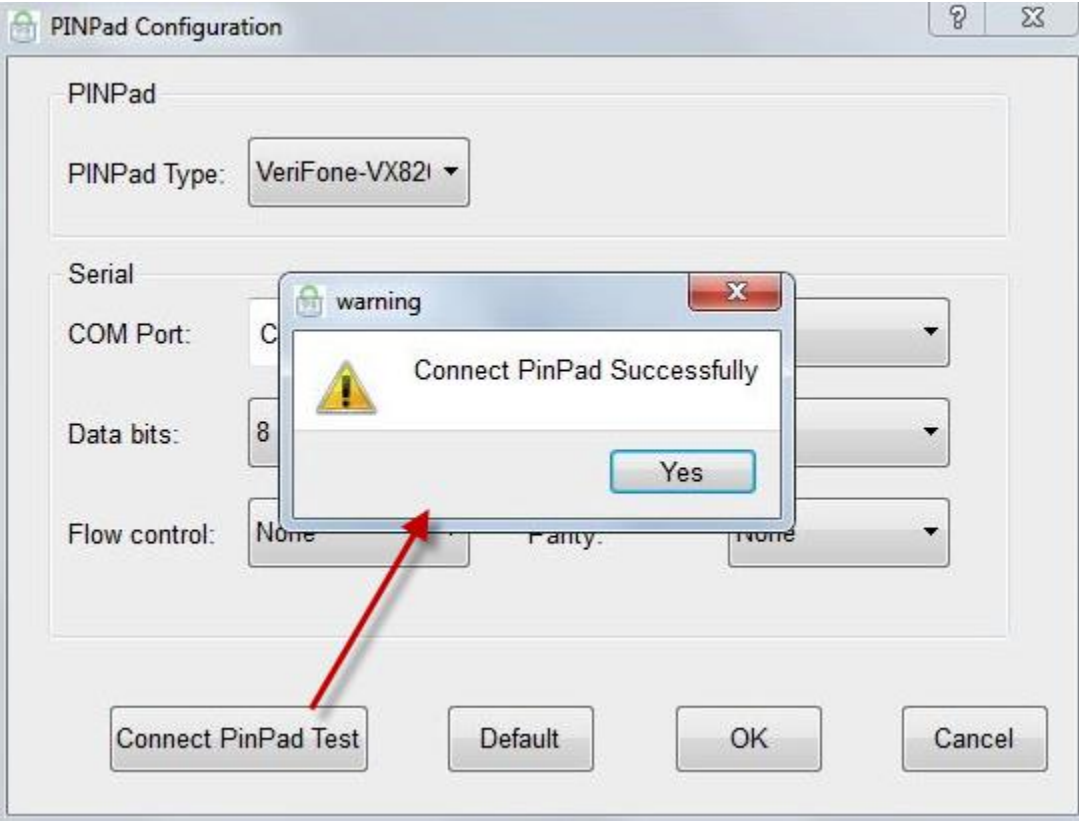

8) Click OK to save the setting.

Note: Please ensure **Terminal 1/2/…/N** in the topology above can access Cloud9 Server (72.13.8.1). If you turn on your firewall, please add port 5558 to exception.

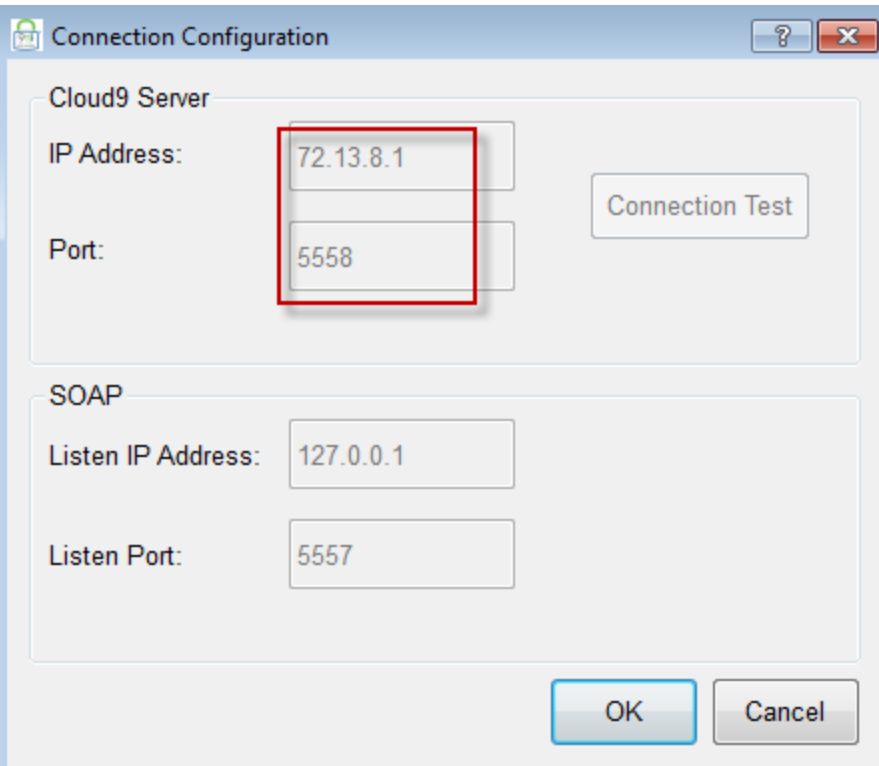

## <span id="page-10-0"></span>**5. Create Merchant Account on Cloud9's website**

1) Logon Cloud9's website as Dealer Admin or Store Admin.

### Click<https://www.c9pg.com/cloud9/web/>

Please input Your Email, Password, and Verification Code, then click Login button.

If your do Not have account, please contact your dealer or 911software's support.

## **of Strategy** Cloud9 Payment Gateway

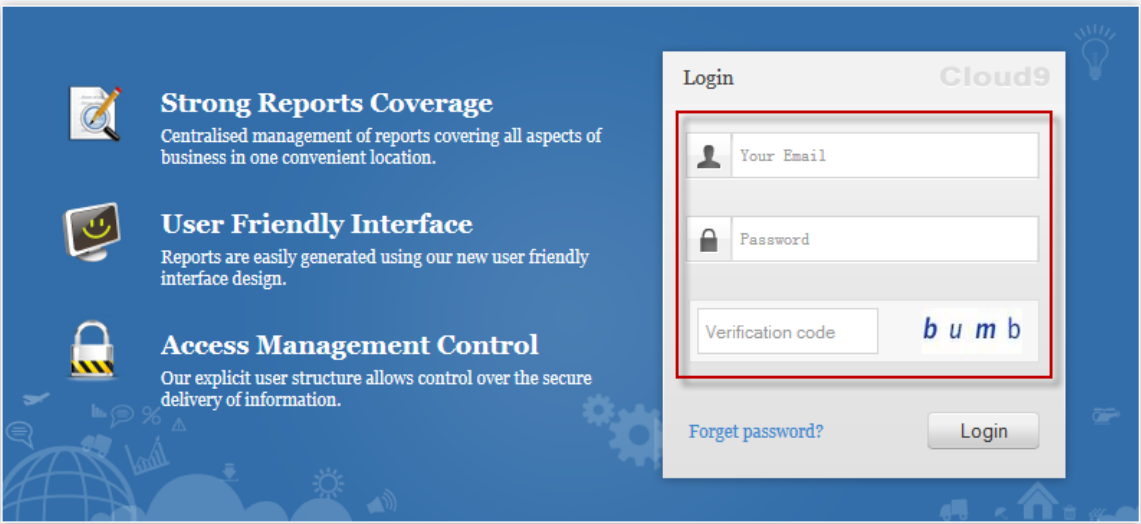

### 2) Click Configuration on the navigation.

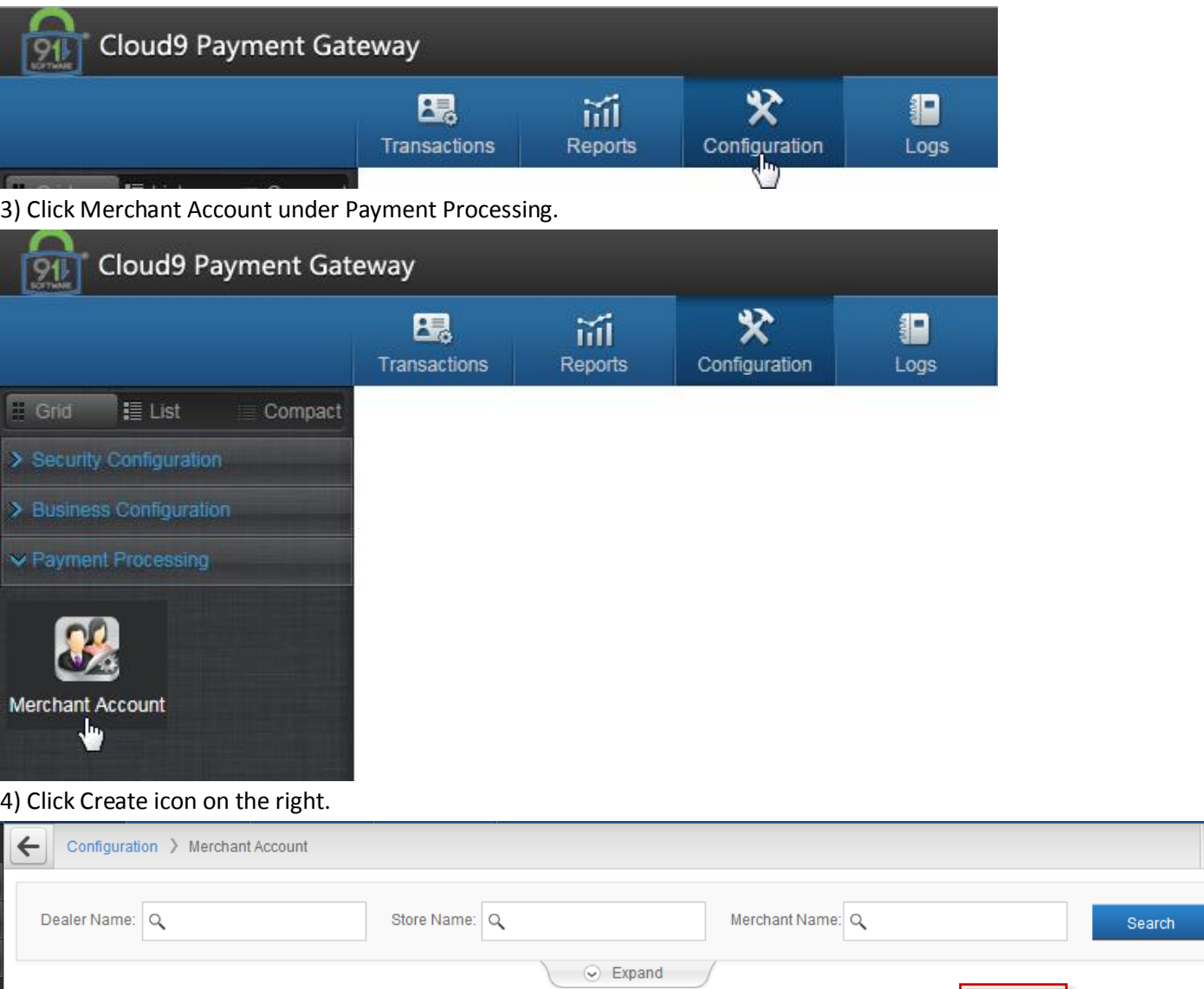

 $\frac{1}{\sqrt{2\pi}}$  Create

 $\mathbb{Z}$  Edit

 $\overline{m}$  Del

5) Click OK button on the popup page.

Merchant Name

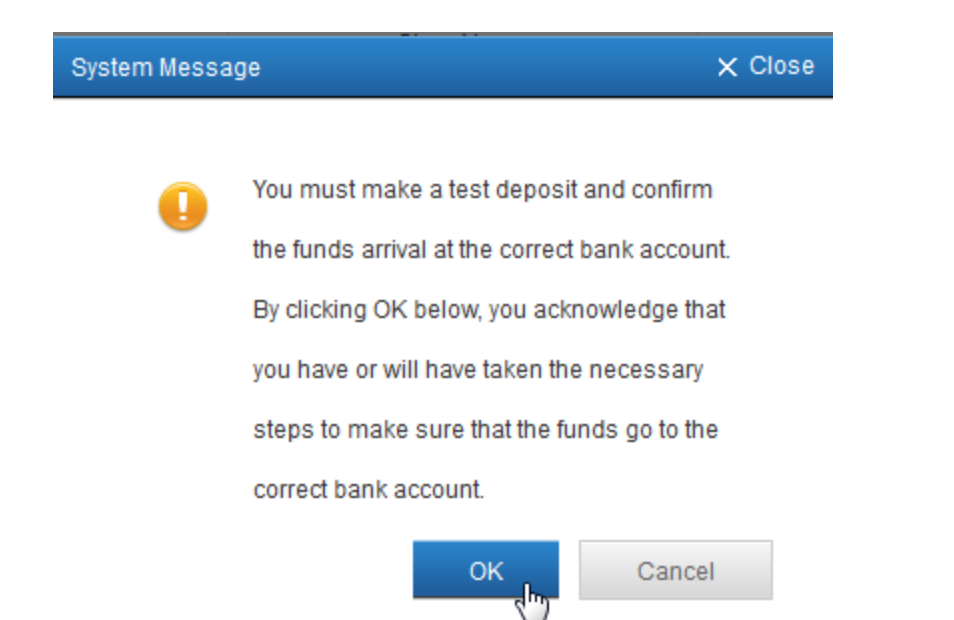

6) Please input the Merchant Name, select the Dealer/Store, Industry Type and Credit Processor. Then click Processor Config button.

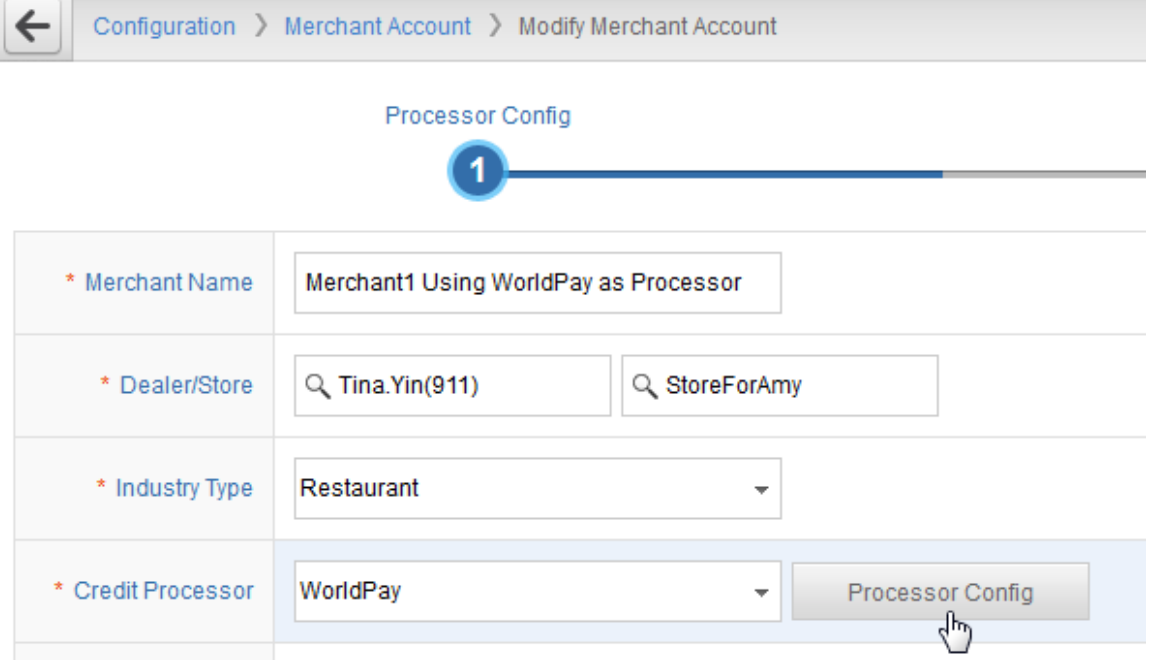

7) Please enter your Merchant ID, Check Digit, Terminal ID, then click Submit.

If you do NOT have the configuration, please contact WorldPay's support.

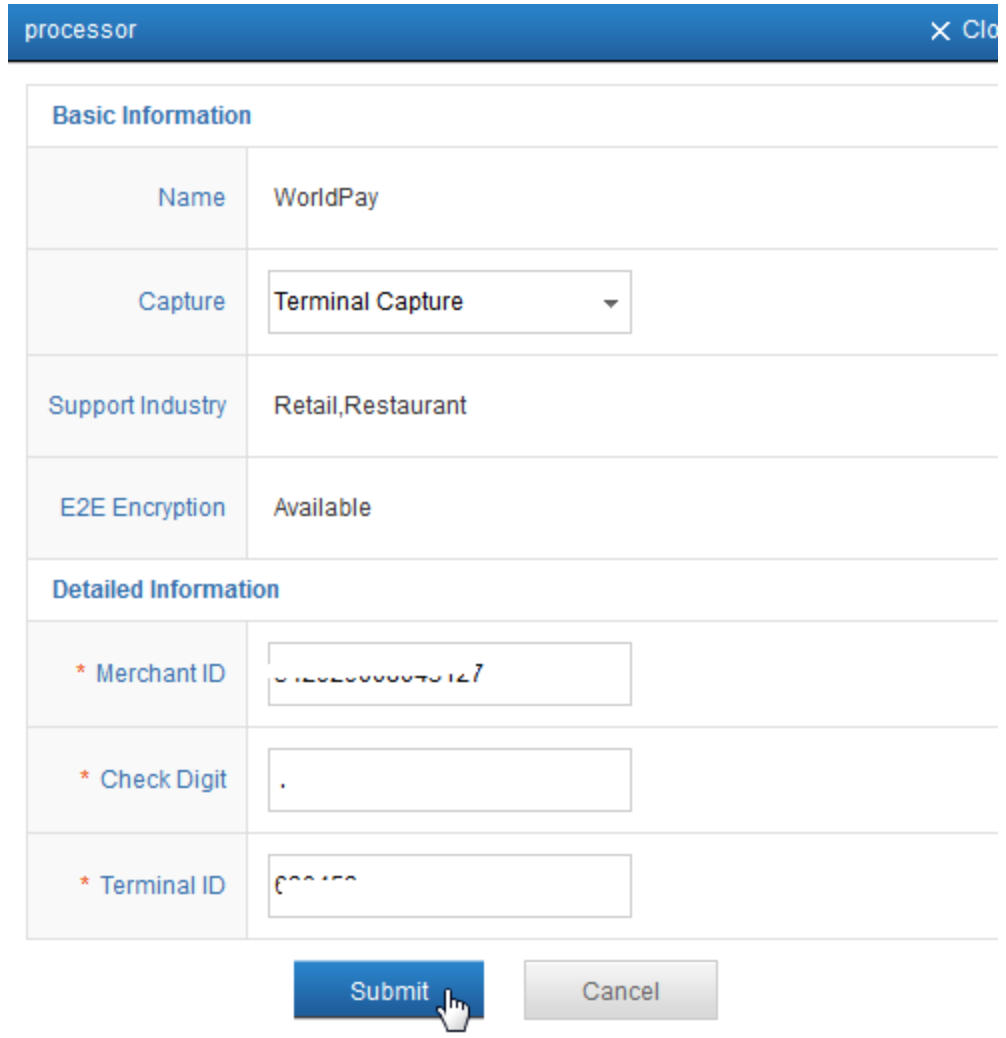

8) If you got the Submitted Successfully message, then click Submit button under the website.

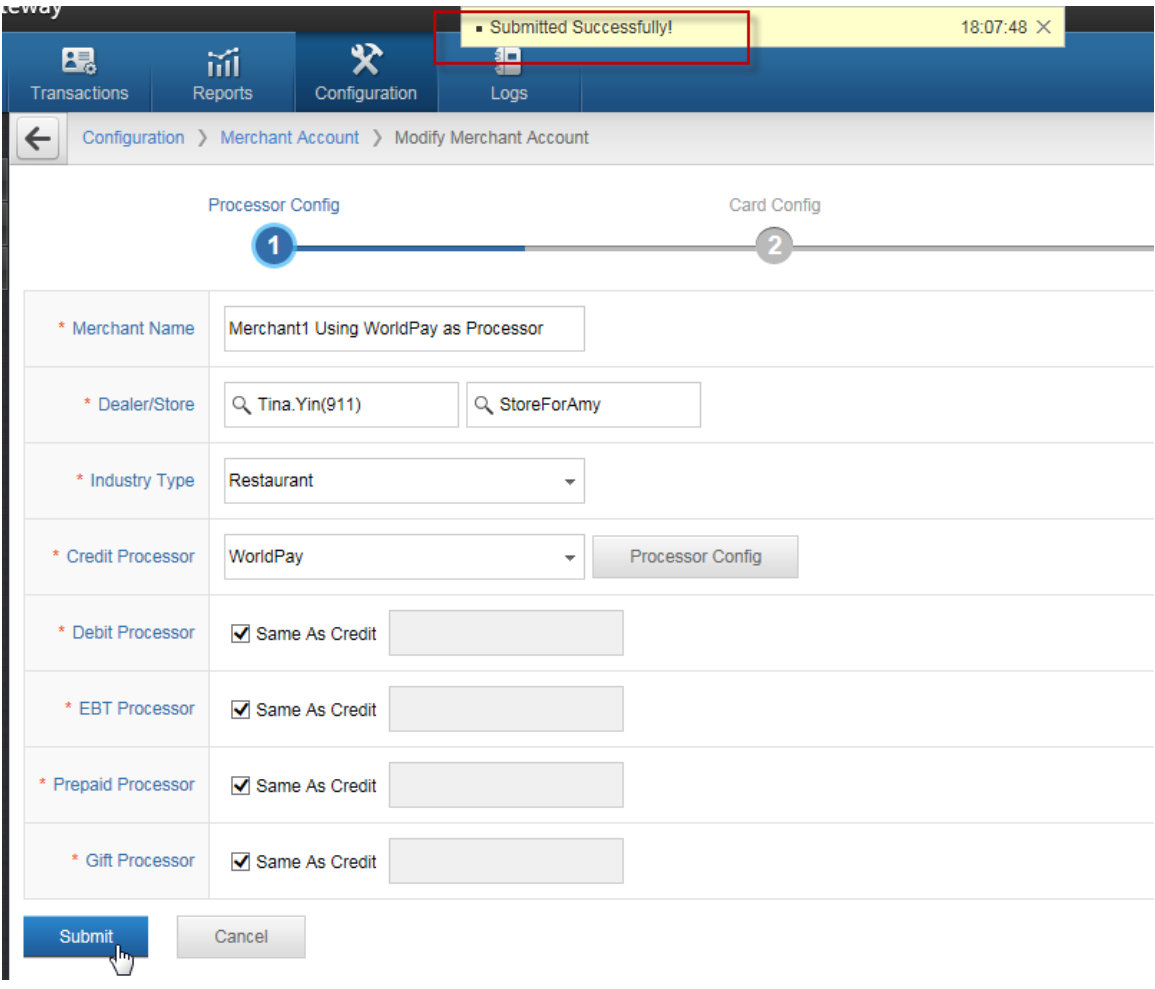

9) Click Next.

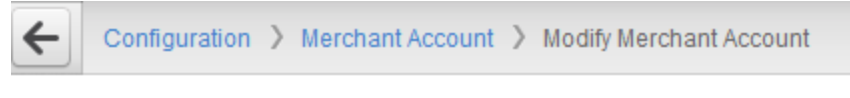

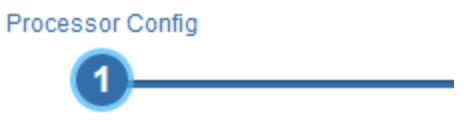

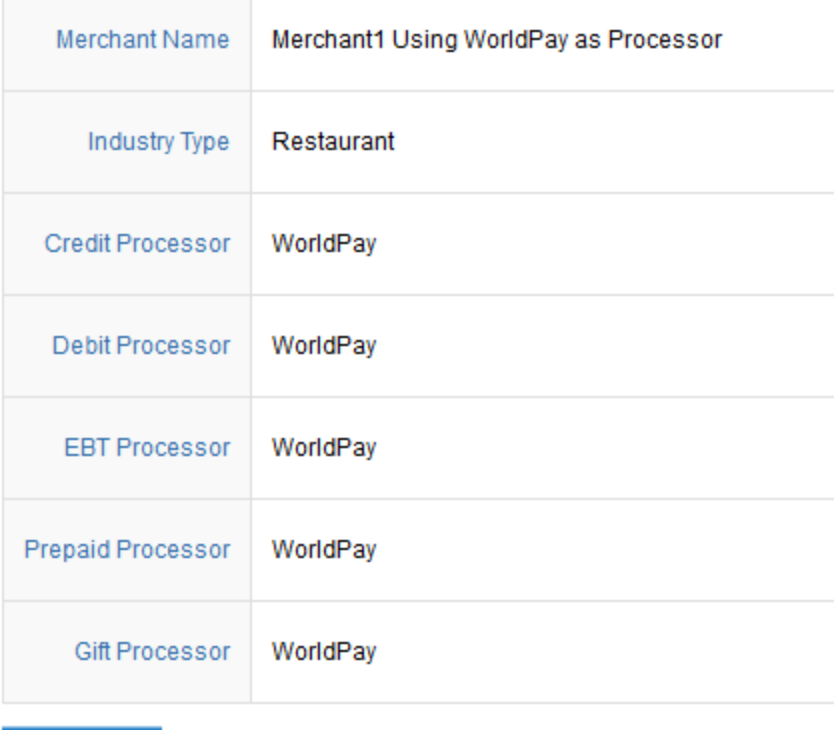

 $Next$ 

10) Please configure your accepted card type, then click Next.

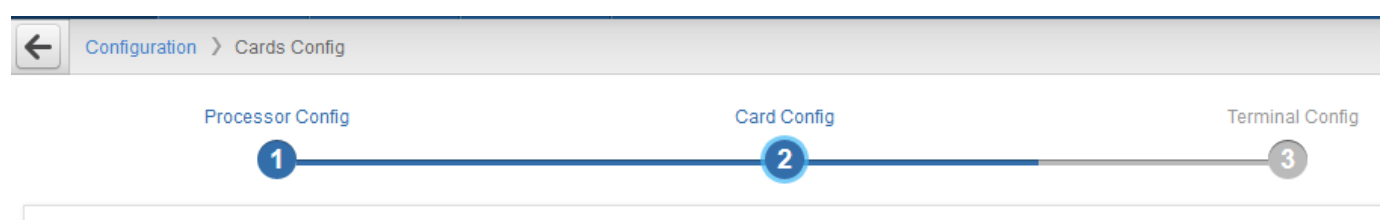

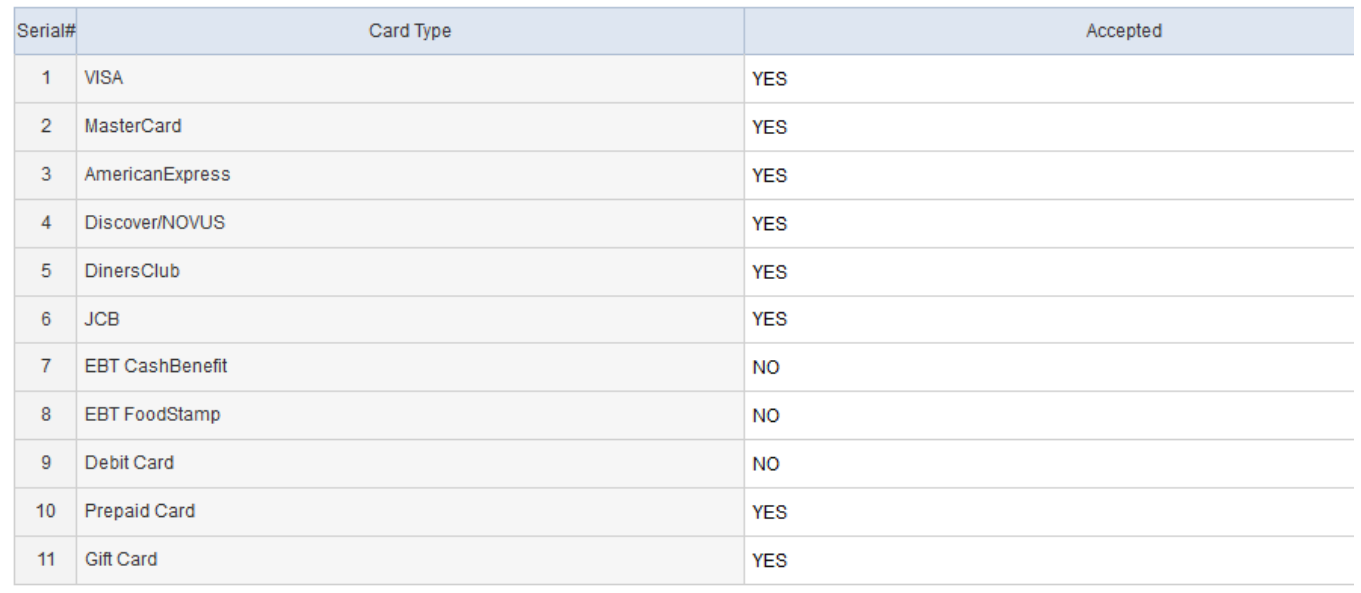

 ${\sf Back}$ Next<br>and

### 11) Please click Create icon on the right.

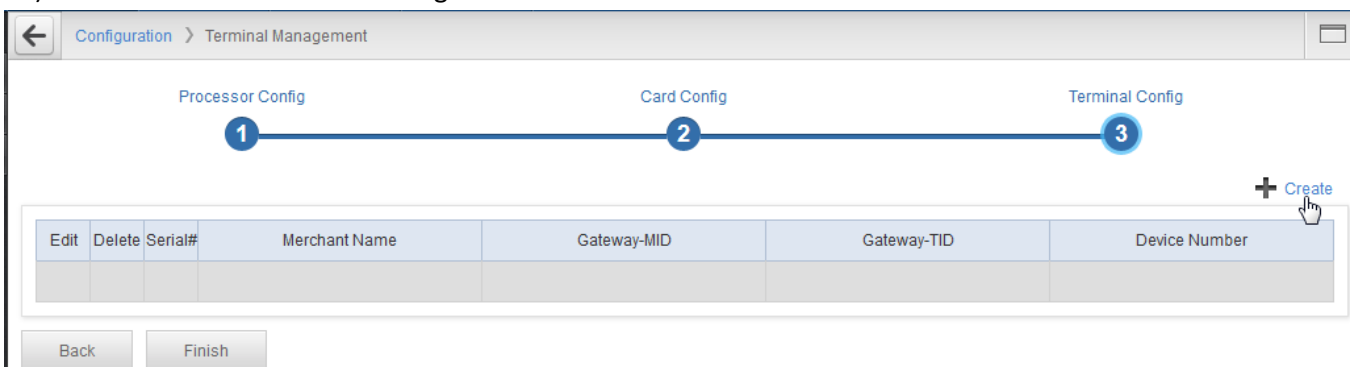

12) Please enter the Device Number then click Submit button.

If you have multiple POS terminal, please create different Device Number for each POS terminal, such as N001~N009.

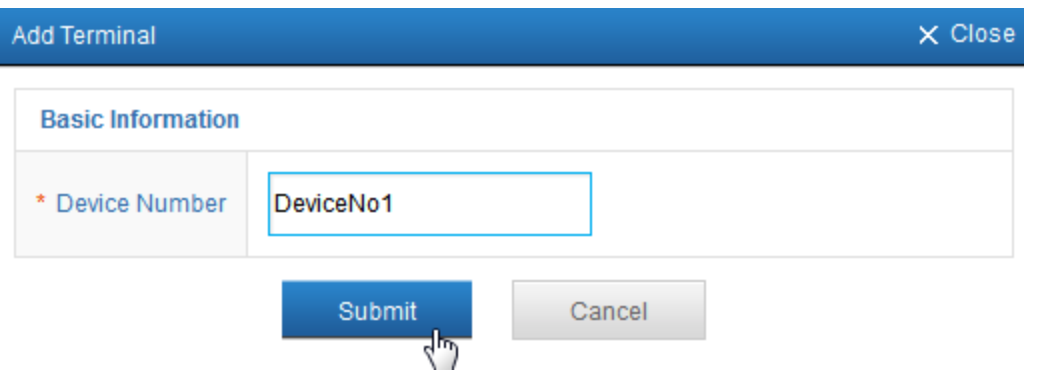

### 13) Record the Gateway-MID and Gateway-TID.

<span id="page-17-2"></span><span id="page-17-1"></span>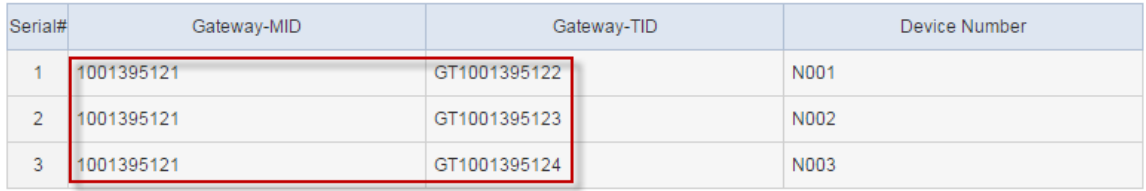

## <span id="page-17-0"></span>**6. Configuration on Siva**

1) Go to BOH->Location->Location, modify the location.

Set the "Credit Card Merchant ID" t[o Gateway-MID](#page-17-1) recorded in 5.Step13).

Set the "Credit Card Password" to "123456" which is reserved for future use.

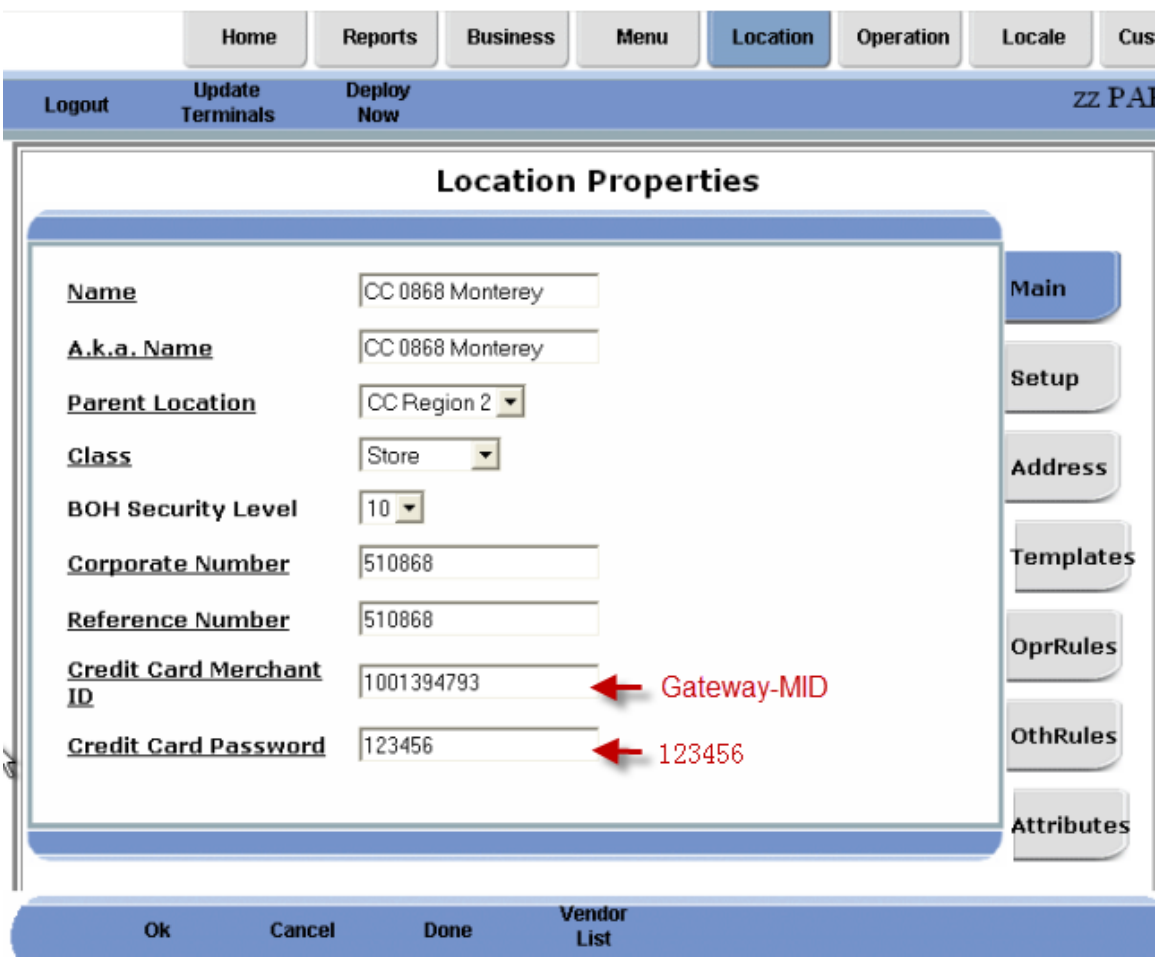

2) Navigate to Location->Device, modify terminals which are used to close checks. Set the "Gateway-TID" to [Gateway-TID](#page-17-2) recorded in 5. Step13). Note: Each Terminal should have its own value.

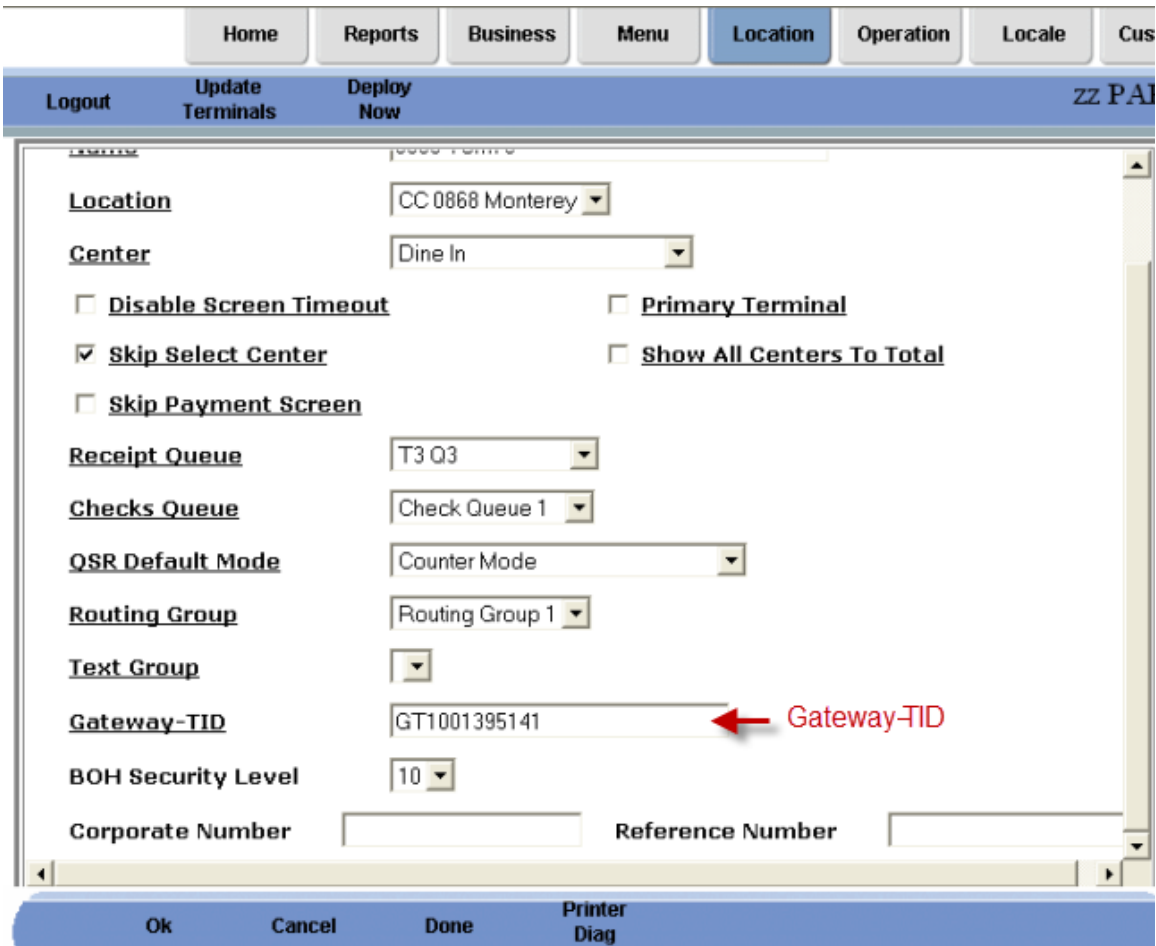

3) Click OK and Update Terminals.

Note: All Credit Card types' attributes should be the same.

## <span id="page-19-0"></span>**7. Do some test transactions.**

### <span id="page-19-1"></span>**7.1 Do Credit Card Transactions**

1) Login FOH, open a check and try to close it, on close checks screen click Credit Card button.

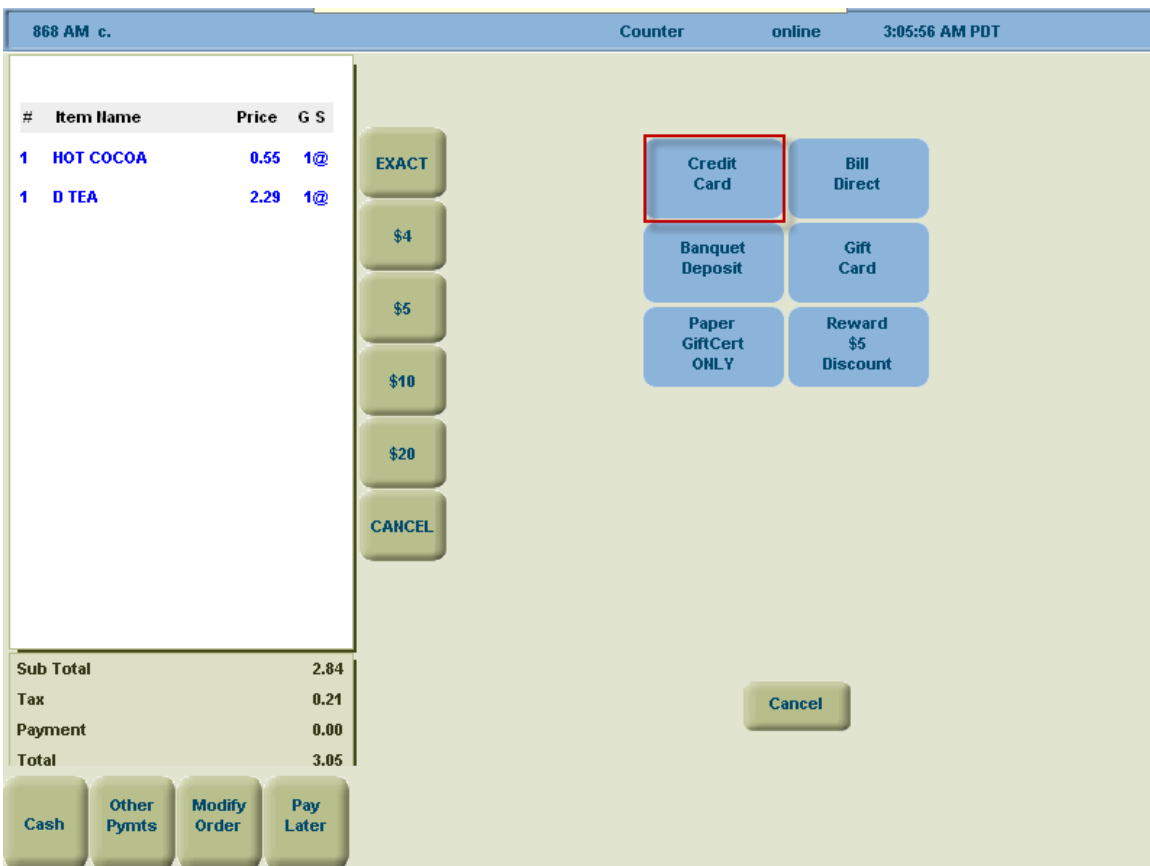

2) Confirm some messages, then FrontEnd pops up a "Please Select Account Type And Entry Mode" box.

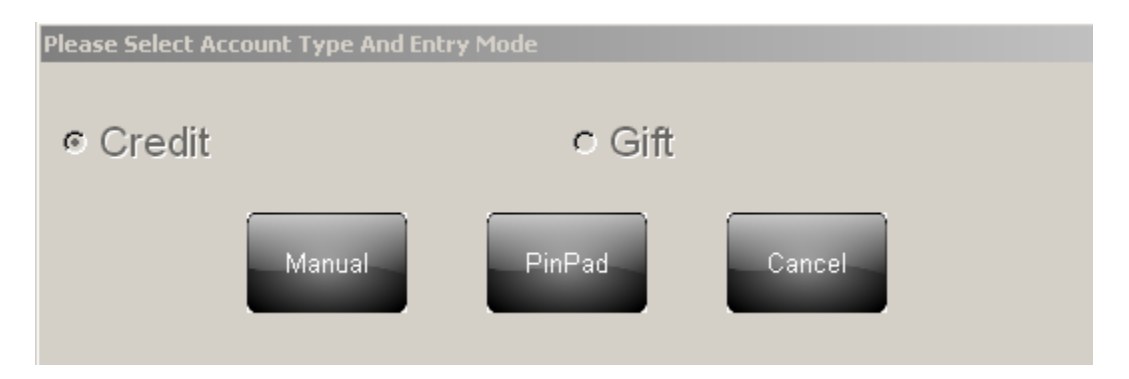

### <span id="page-20-0"></span>**7.1.1 Manual Entry Mode**

Click Manual Button, the following box is popped up

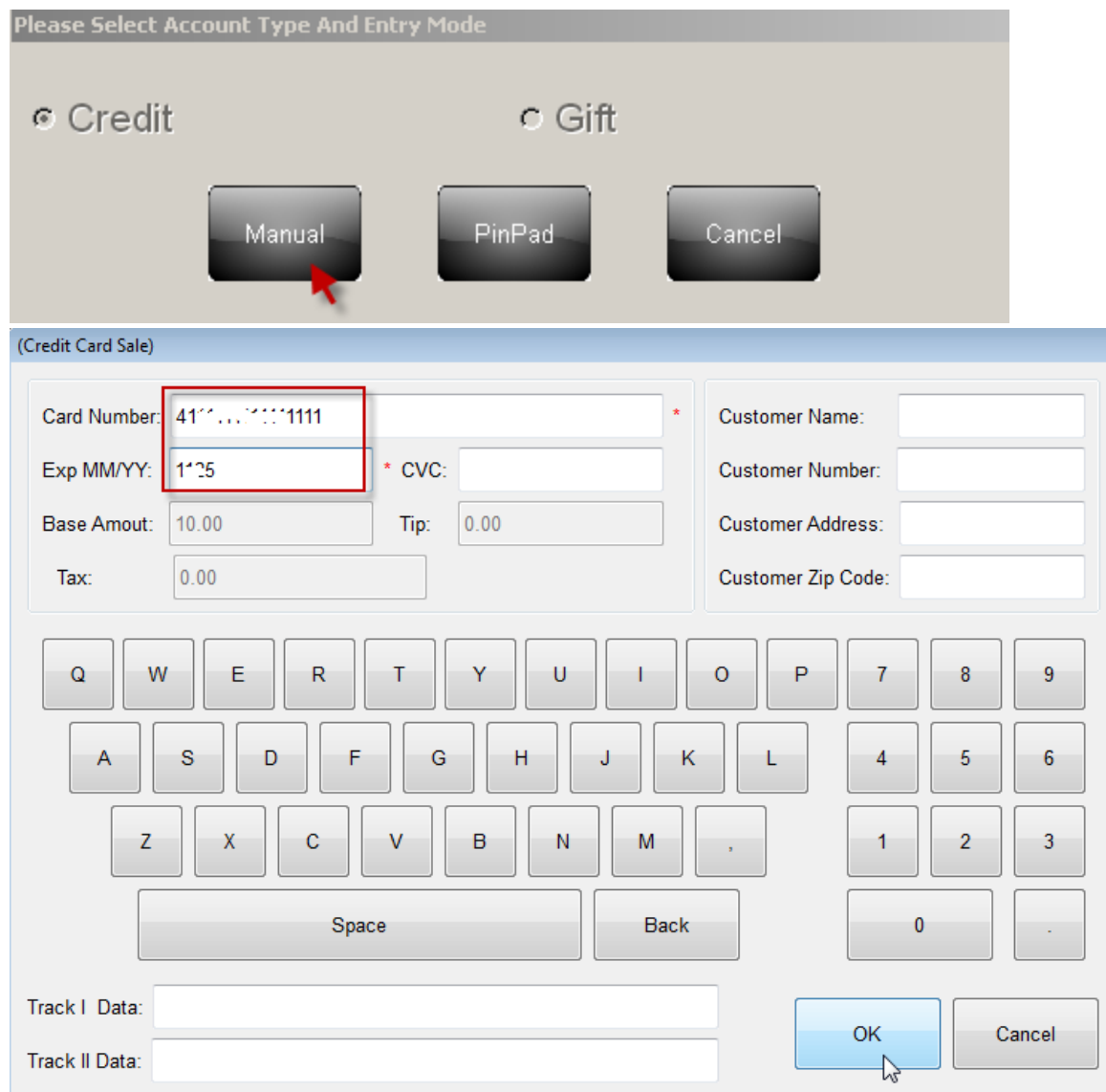

- Enter credit card number and its Expire date then click OK.
- The check is closed.
- The transaction will be shown on Cloud9's website, please according to [Chapter](#page-23-1)  $8$  to view the transaction.

### <span id="page-21-0"></span>**7.1.2 Swipe Card Mode**

 Click PinPad button, system will pop up a message to tell user to swipe card with PinPad and PinPad will show ACCOUNT NUMBER screen.

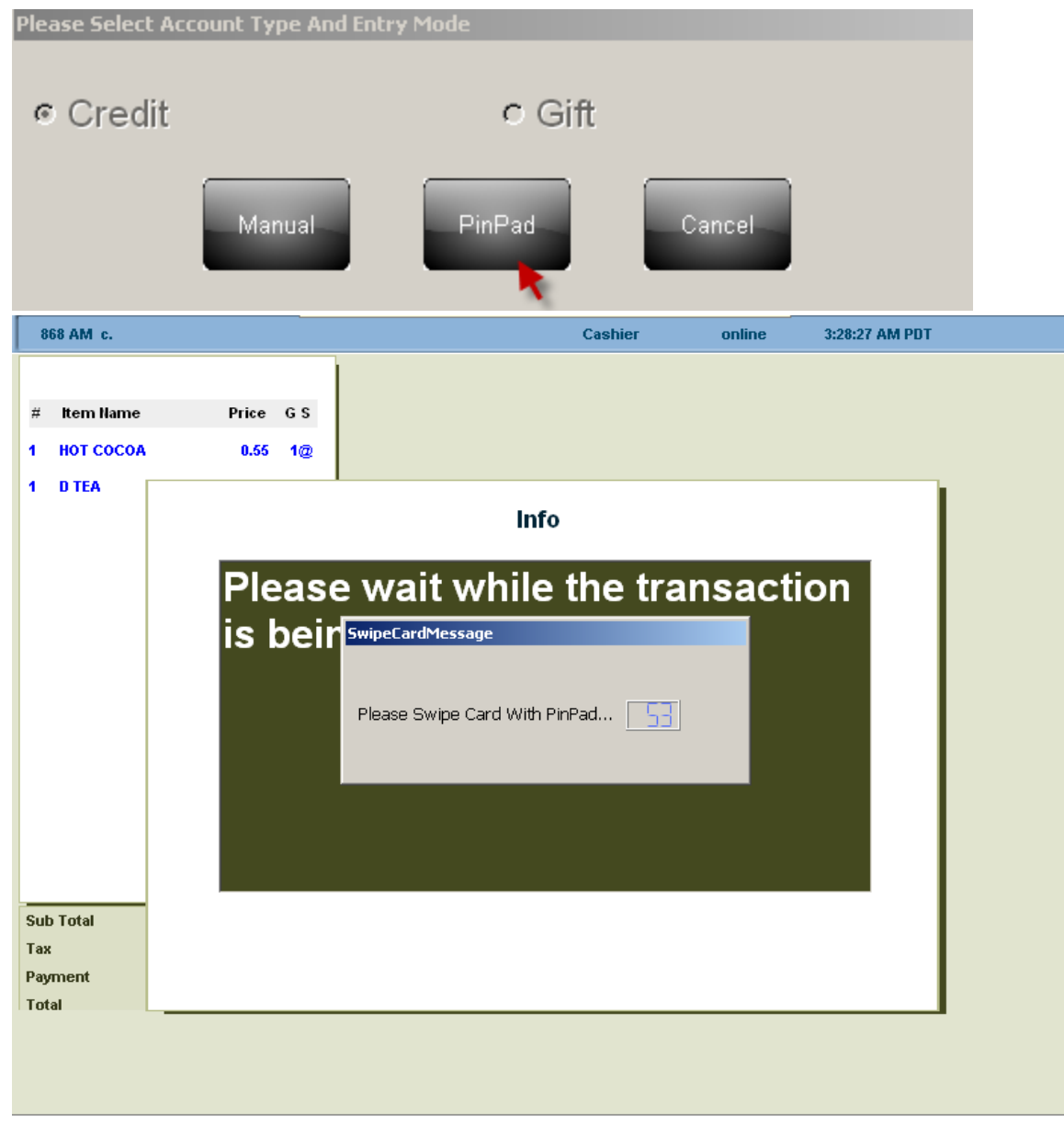

- Swipe credit card on PinPad to complete this transaction.
- The transaction will be shown on Cloud9's website.

### <span id="page-22-0"></span>**7.2 Close checks with Gift Card**

Login FOH, open a check and try to close it, click Gift Card and confirm some messages then FrontEnd pops up "Please Select Account Type And Entry Mode" box

### <span id="page-22-1"></span>**7.2.1 Manual Entry Mode**

- Click Manual button and enter a gift card number and its expire date then click OK.
- The check is closed.

#### <span id="page-23-0"></span>**7.2.2 Swipe Card Mode**

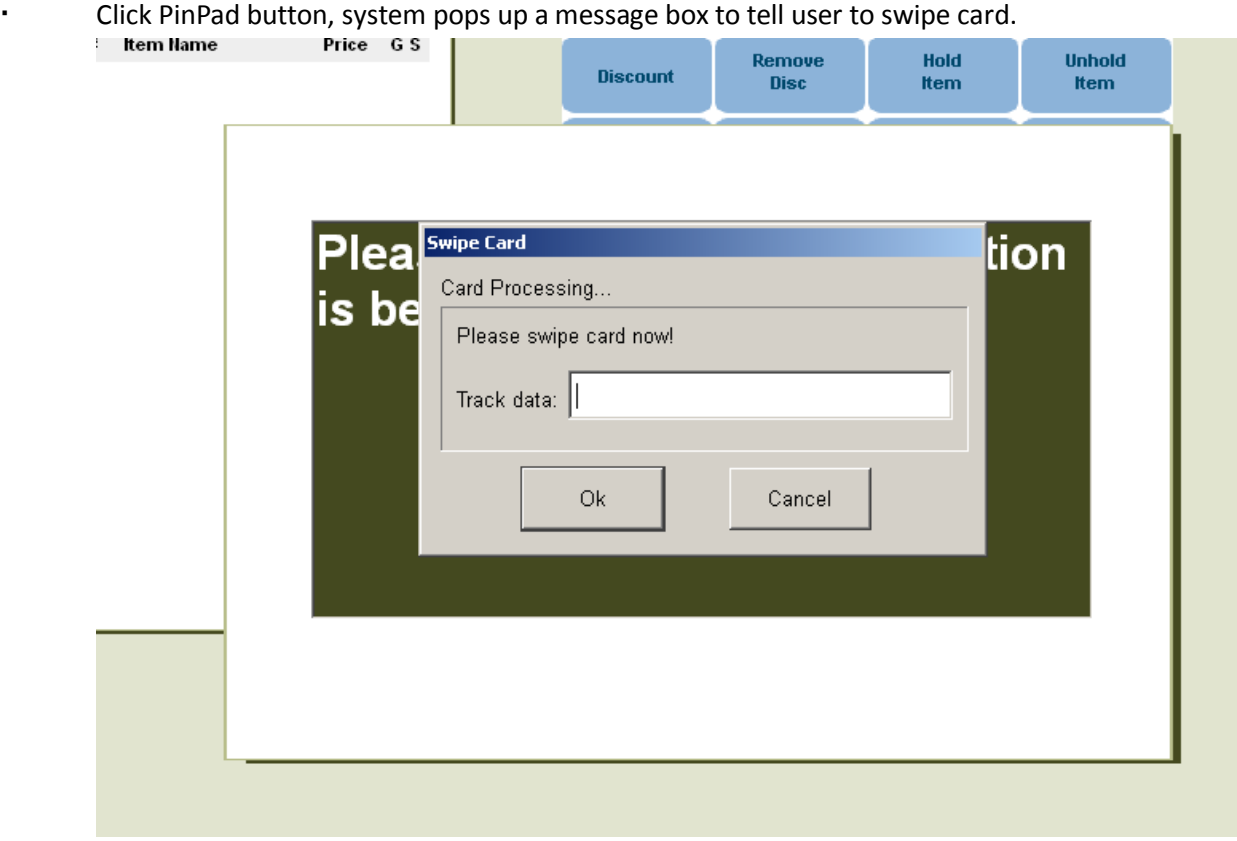

Swipe a gift card, then the check is closed.

### <span id="page-23-1"></span>**8. View Transaction in the website.**

Please log in Cloud9's website as Dealer admin, Dealer User, Store Admin or Store User. Then click Transactions on the navigation, then click Current Transactions to view the transactions.

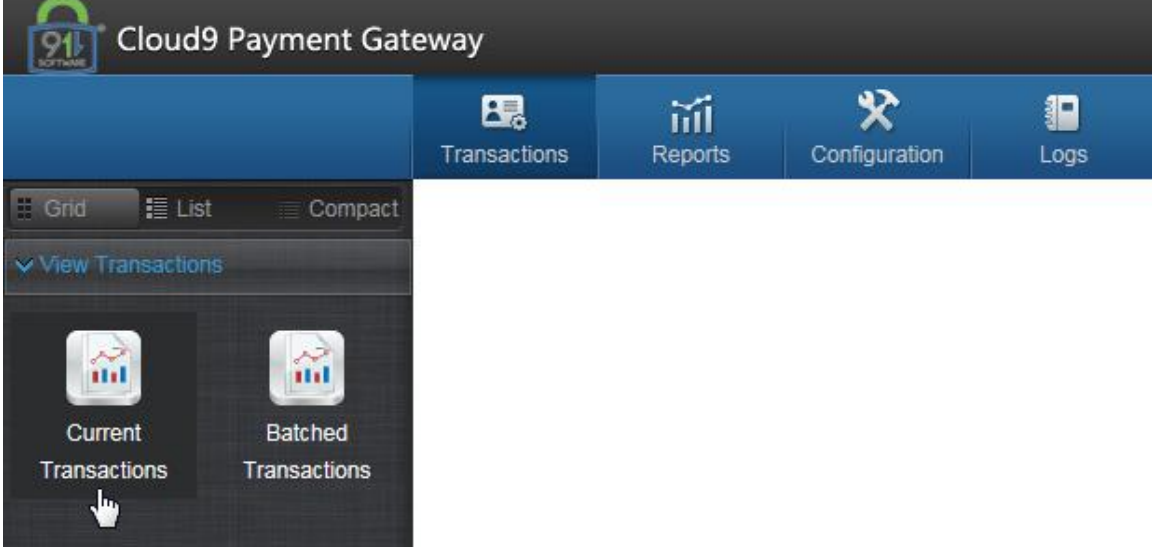

## <span id="page-24-0"></span>**9. Batch and Batch Report.**

Please log in Cloud9's website as Store admin.

Navigate to Transactions->Current Transactions, click Batch(all) button to do the batch.

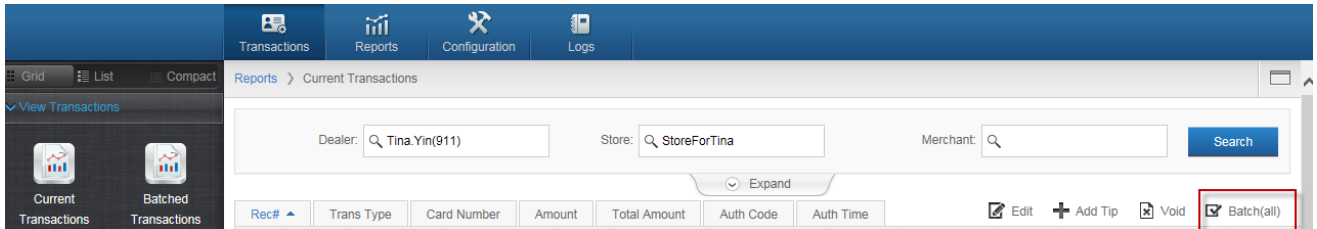

Then you can navigate to Reports->Batch Report to view the Batch Report.

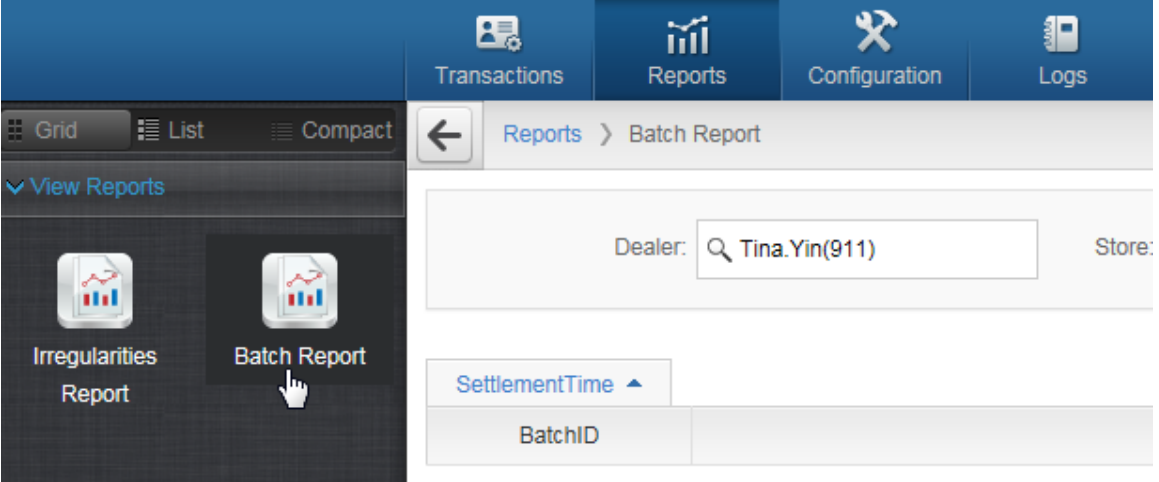